- New submission form
	- If you are a Mac user, be sure to open/save the form in Adobe, not in Preview!

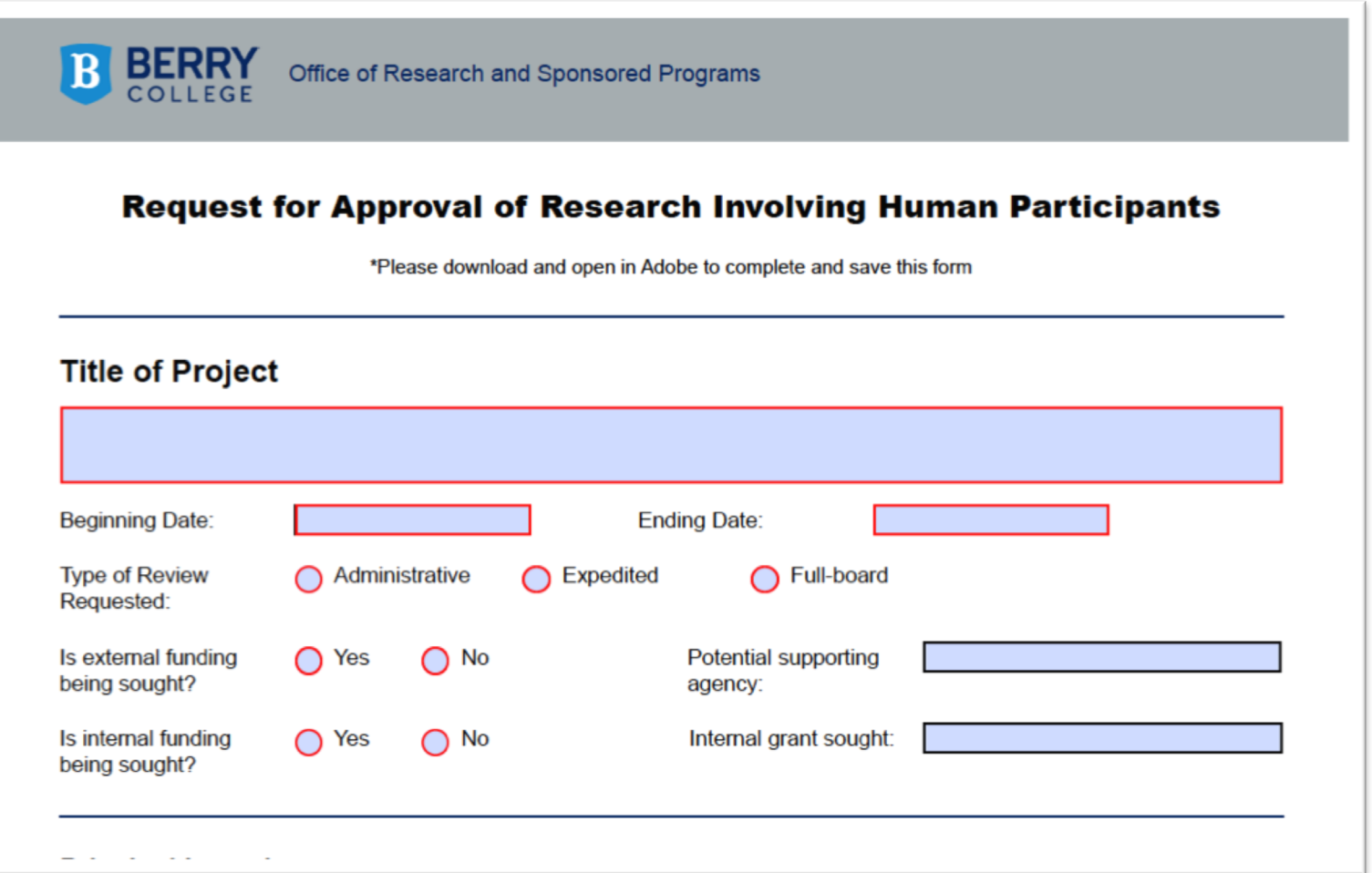

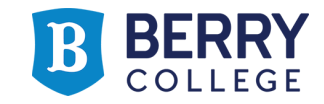

- Electronic signatures are encrypted and password-protected to ensure that the signature is valid and legitimate.
- Creating a digital signature:
	- Open the form, then click on the signature box you need to sign

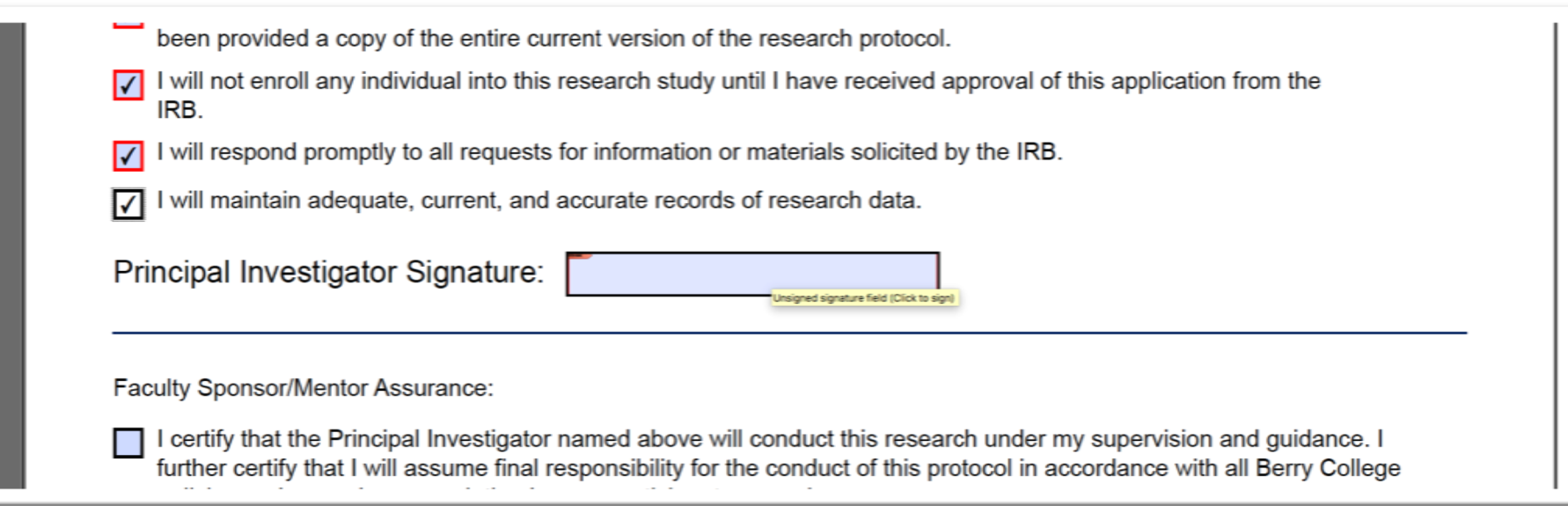

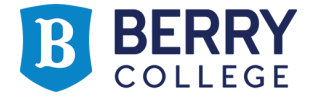

• Configure New Digital ID, then Create a new Digital ID

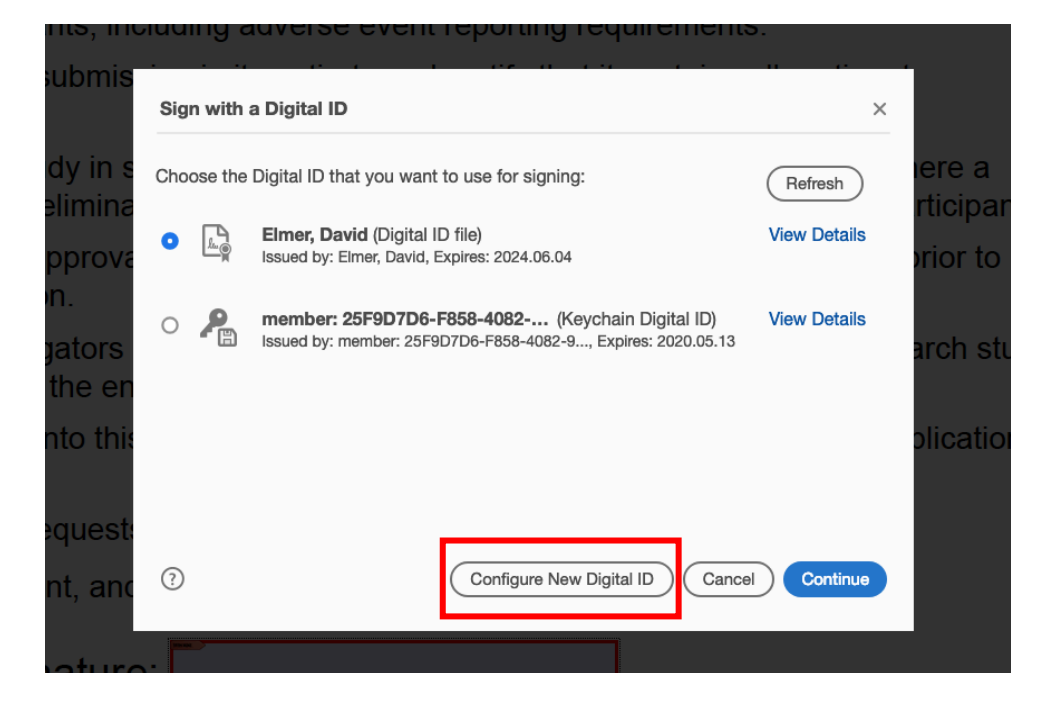

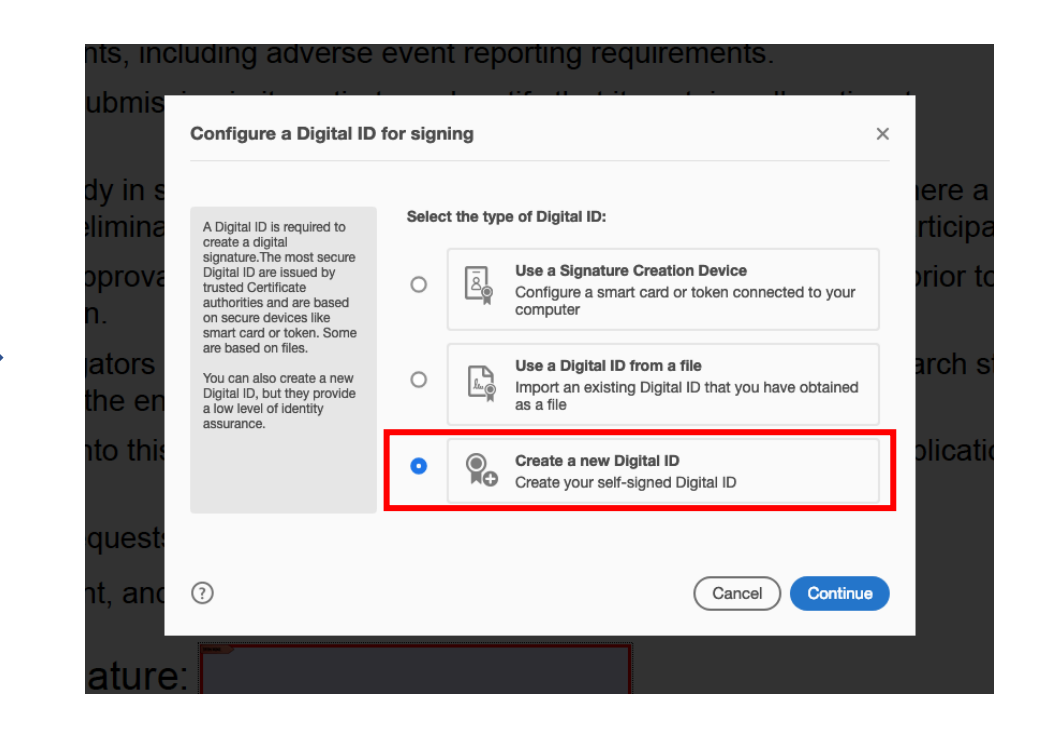

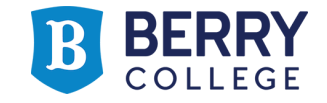

• Save to File, then enter your pertinent information

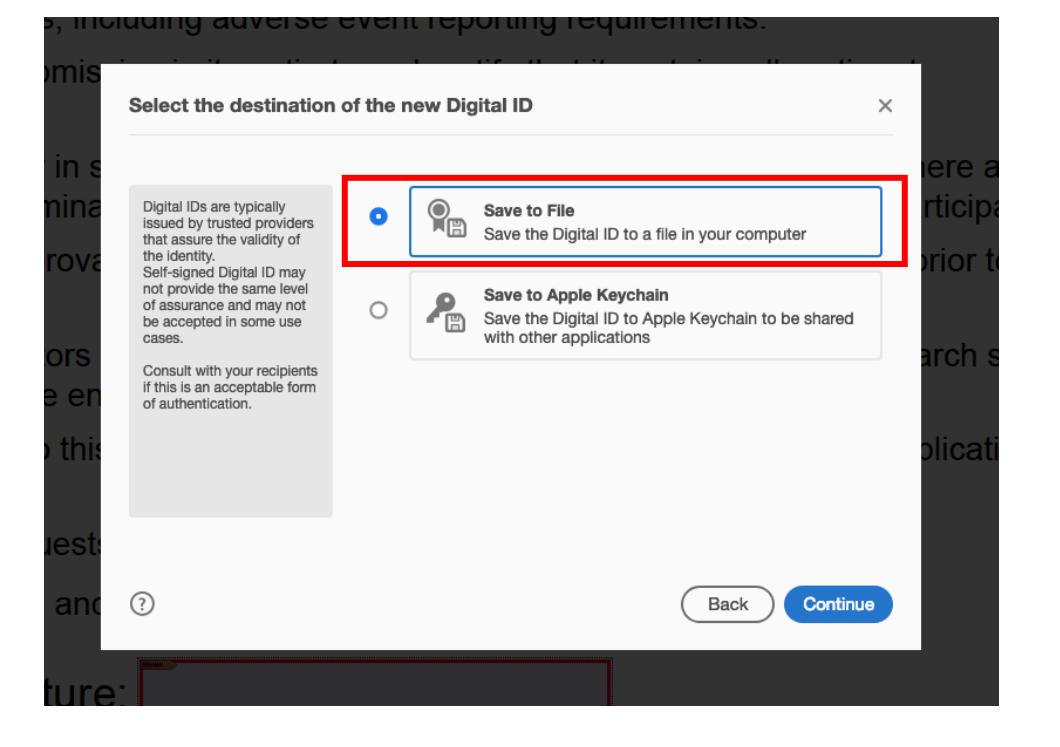

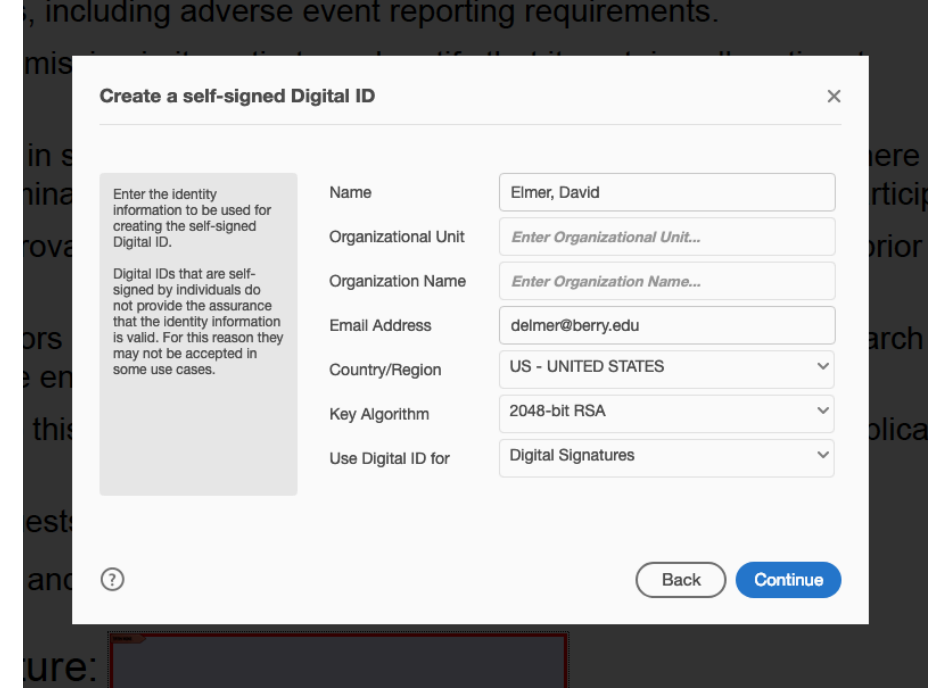

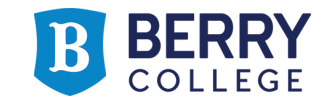

• Create a password, which you will need to enter each time you electronically sign a PDF Form in order to apply your signature.

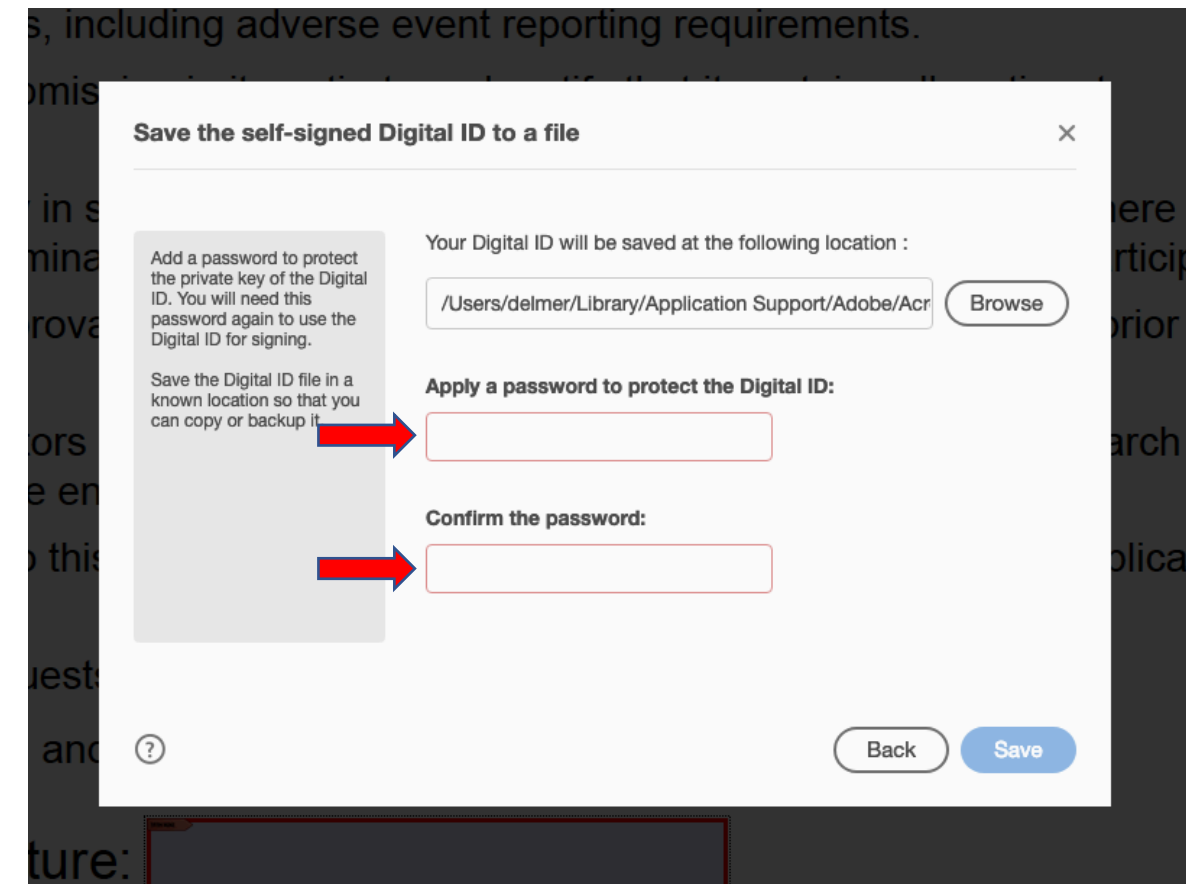

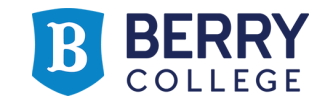

• To sign the PDF Form, enter your password and click "Sign"

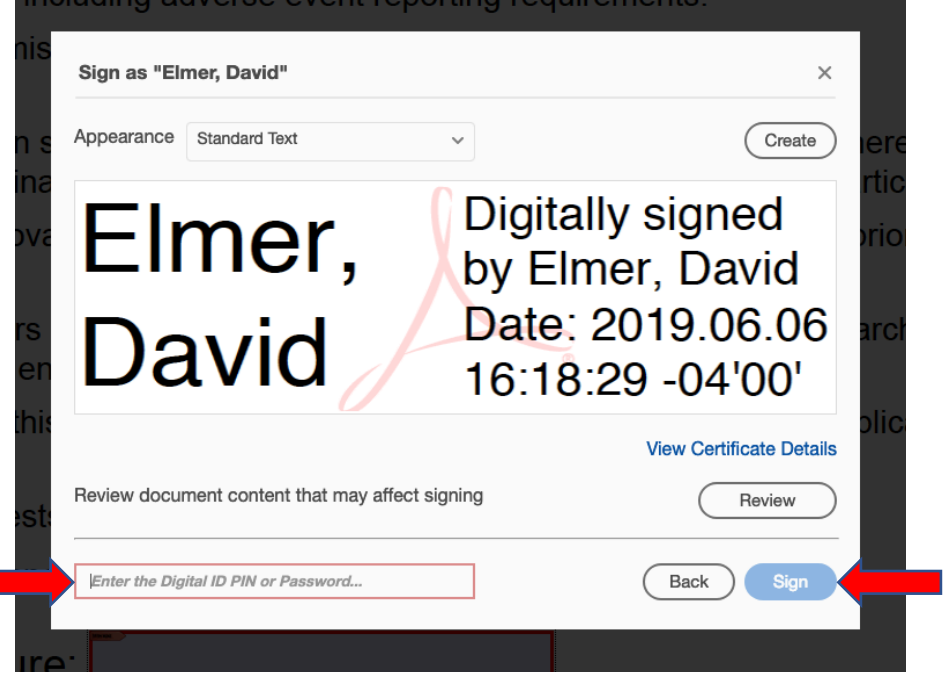

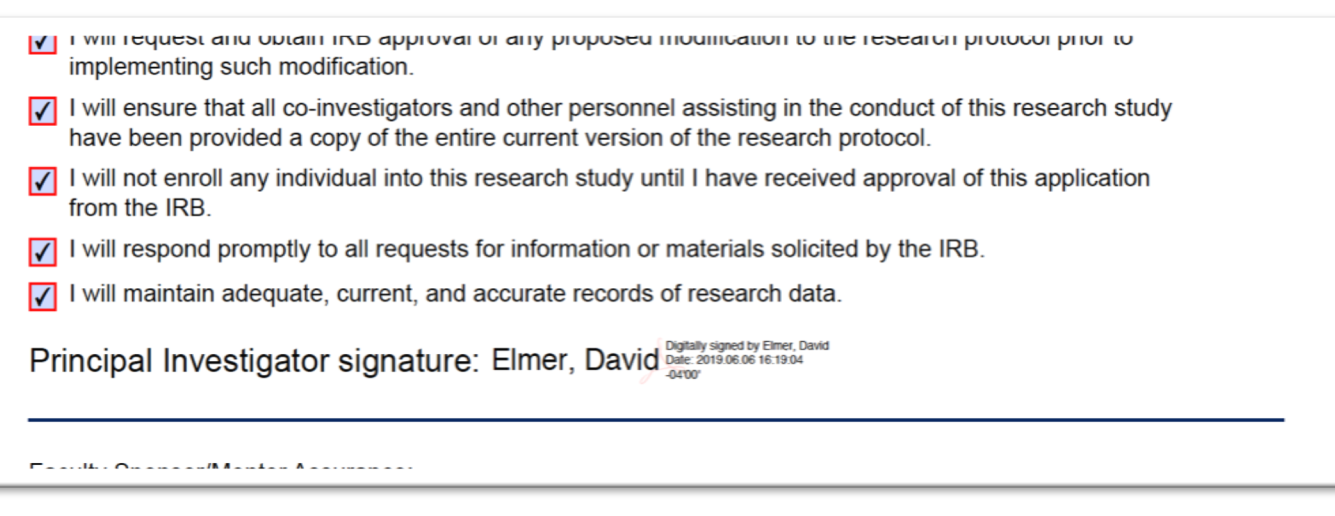

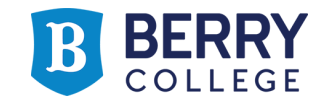

• You/the IRB committee can check whether the document has changed after the signatures are added:

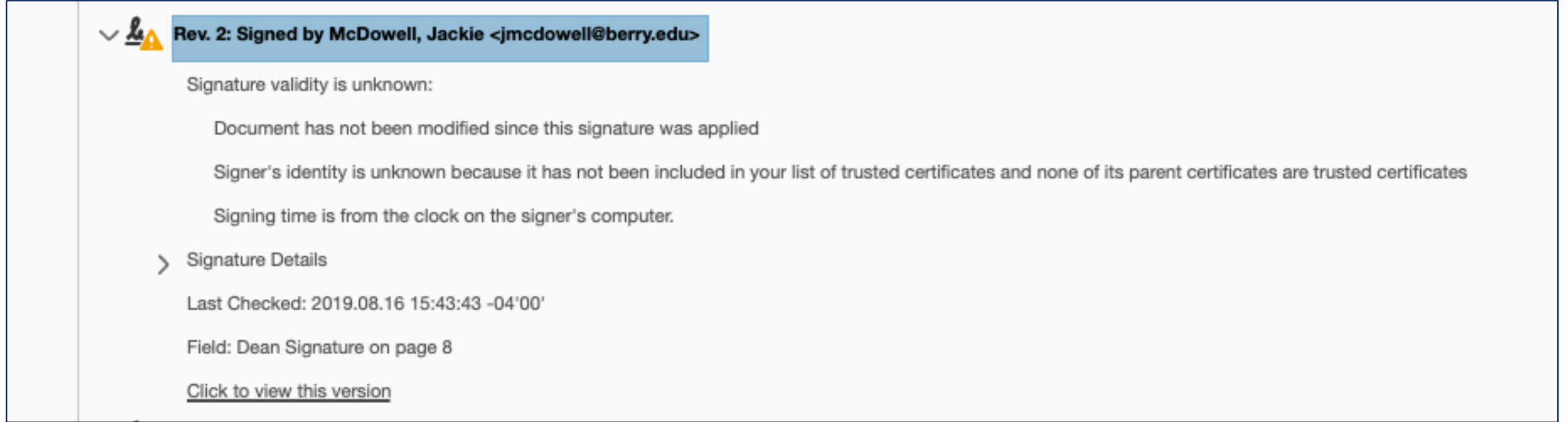

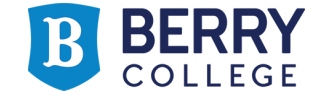

- Each time a PDF Form is signed, it must be re-saved with the new signature
	- As Department Chairs and Deans sign the document, they may want to slightly alter the file name to indicate that it is a signed version
- Please include the Principal Investigator's last name and a brief title in the file name of the form
	- e.g.: Elmer\_Comparing Interval Training Protocols

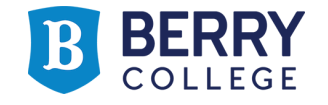